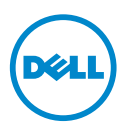

## Dell SupportAssist Vérification de l'installation

Ce document fournit des informations sur les composants et les configurations que vous pouvez vérifier pour vous assurer que le client Dell SupportAssist installé sur votre système fonctionne comme prévu.

Le client SupportAssist est un plugin conçu pour Dell OpenManage Essentials. Le serveur de gestion OpenManage Essentials interagit avec les périphériques pris en charge qui doivent être surveillés et reçoit les interruptions SNMP de ces périphériques. Les interruptions SNMP sont récupérées périodiquement comme des alertes par le client SupportAssist. Les alertes sont filtrées à l'aide de diverses politiques afin de décider si les alertes justifient la création d'un nouveau ticket ou la mise à jour d'un ticket existant. Toutes les alertes qualifiantes sont envoyées de façon sécurisée au serveur SupportAssist hébergé par Dell, à des fins de création d'un nouveau ticket de support ou de mise à jour d'un ticket de support existant.

Une fois le ticket de support créé ou mis à jour, le client SupportAssist exécute les outils de diagnostic appropriés sur les périphériques qui ont généré les alertes. Il charge ensuite les résultats des diagnostics à l'intention de Dell. Le Support technique de Dell utilise ces informations pour le dépannage du problème et pour fournir une solution appropriée.

# Configuration requise

La configuration logicielle et de réseau suivante est requise pour le bon fonctionnement du client SupportAssist.

### Logiciel

Les composants logiciels qui doivent être installés et configurés sont les suivants :

- OpenManage Essentials sur le serveur de gestion.
- Le client SupportAssist doit être installé sur le serveur de gestion. Le serveur de gestion doit pouvoir communiquer avec le serveur SupportAssist par l'intermédiaire du protocole HTTPS.
- Dell OMSA (OpenManage Server Administrator) doit être installé sur tous les nœuds gérés.

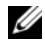

**EMARQUE :** l'installation d'OMSA sur les nœuds gérés est facultative si le nœud géré est un serveur Dell PowerEdge 12G. Les serveurs 12G peuvent fournir l'état, les alerte et des données d'inventaire limitées par l'intermédiaire d'iDRAC sans utiliser l'OMSA Agent SNMP

#### Réseau

Les exigences de bande passante du client SupportAssist sont relativement faibles car il ne communique avec le serveur SupportAssist qu'en présence d'un problème matériel.

Pour assurer une communication réussie entre le client SupportAssist et le serveur SupportAssist :

- Le serveur de gestion sur lequel le client SupportAssist est installé doit pouvoir se connecter aux destinations suivantes :
	- api.dell.com : point d'extrémité du serveur SupportAssist.
	- ddldropbox.us.dell.com/upload.ashx : le serveur de téléversements de fichiers sur lequel les résultats du test de diagnostic sont téléversés.
- Le port 443 doit être ouvert sur le serveur de gestion.

## Vérification de la configuration d'OpenManage **Essentials**

Pour que SupportAssist génère automatiquement des tickets lorsqu'un problème se produit, il est essentiel qu'OpenManage Essentials soit configuré correctement pour découvrir les périphériques pris en charge et recevoir les interruptions SNMP.

Suivez les instructions qui figurent dans cette section pour vous assurer qu'OpenManage Essentials peut découvrir les périphériques pris en charge et recevoir les interruptions SNMP.

### Configuration de SNMP sur les nœuds gérés

Une fois OpenManage Essentials installé avec succès, assurez-vous que vous avez suivi les instructions de configuration de SNMP disponibles dans les Didacticiels OpenManage Essentials→ Configuration initiale. Si vous n'avez pas encore configuré SNMP, effectuez les tâches suivantes :

1 Cliquez sur Démarrer→ Exécuter. La boîte de dialogue Exécuter s'affiche. 2 Dans la boîte de dialogue Ouvrir, entrez services. msc, puis cliquez  $\sin$  OK.

La fenêtre Services s'affiche.

- 3 Parcourez la liste des services, et assurez-vous que l'état du Service SNMP qui s'affiche est Démarré.
- 4 Cliquez avec le bouton droit de la souris sur Service SNMP→ Propriétés. La boîte de dialogue Propriétés du service SNMP s'affiche.
- 5 Cliquez sur l'onglet Sécurité et effectuez les tâches suivantes :
	- a Effacez l'option d'interruption Envoyer une authentification.
	- b Sous Noms de communauté acceptés, cliquez sur Ajouter. La boîte de dialogue Configuration du service SNMP s'affiche.
	- c Dans la boîte de dialogue Droits de communauté, sélectionnez LECTURE SEULE.
	- d Dans le champ Nom de communauté, entrez le nom de communauté, puis cliquez sur Ajouter.
	- e Sélectionnez l'option Accepter des paquets SNMP de ces hôtes, puis cliquez sur Ajouter. La boîte de dialogue Configuration du service SNMP s'affiche.
	- f Dans le champ Nom d'hôte, Adresse IP ou IPX, entrez le nom ou l'adresse du serveur OpenManage Essentials, puis cliquez sur Ajouter.
- 6 Cliquez sur l'onglet Interruptions et effectuez les tâches suivantes :
	- a Dans le champ Nom de communauté, entrez le nom de communauté, puis cliquez sur Ajouter à la liste.
	- b Sous Destinations d'interruption, cliquez sur Ajouter. La boîte de dialogue Configuration du service SNMP s'affiche.
	- c Dans le champ Nom d'hôte, Adresse IP ou IPX, entrez le nom ou l'adresse du serveur OpenManage Essentials, puis cliquez sur Ajouter.

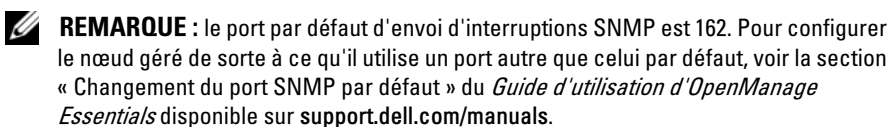

#### Installation d'OMSA sur tous les nœuds gérés

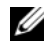

**EMARQUE :** l'installation d'OMSA sur les nœuds gérés est facultative si le nœud géré est un serveur Dell PowerEdge 12G. Les serveurs 12G peuvent fournir l'état, les alertes et des données d'inventaire limitées par l'intermédiaire d'iDRAC sans utiliser OMSA Agent SNMP

OMSA est l'agent de gestion intrabande qui fournit l'interface de gestion des données d'intégrité et d'inventaire et génère également des interruptions SNMP sur les serveurs Dell.

Si OMSA n'est pas encore installé sur les nœuds gérés, installez-le depuis :

- le média OpenManage livré avec votre serveur Dell.
- support.dell.com.

### Activation de la découverte de réseau (Windows Server 2008 uniquement)

Si OpenManage Essentials est installé sur un système exécutant Microsoft Windows Server 2008, activez l'option de découverte de réseau :

- 1 Cliquez sur Démarrer→ Panneau de configuration→ Réseau et Internet→ Réseau et Centre de partage→ Modifier les paramètres de partage avancés.
- 2 Choisissez la flèche déroulante correspondant au profil de réseau applicable (Familial ou Professionnel ou Public)
- 3 Sous Découverte de réseau, sélectionnez Activer la découverte de réseau.
- 4 Cliquez sur Enregistrer les modifications.

### Configuration du pare-feu

Si un pare-feu est activé sur le serveur OpenManage Essentials ou sur le nœud géré, assurez-vous que les ports suivants sont configurés comme suit :

- Sur le serveur OpenManage Essentials, ouvrez le port 162 pour SNMP.
- Sur les nœuds gérés, ouvrez le port 161 pour SNMP et le port 1311 pour OMSA.

Une fois configuré correctement, OpenManage Essentials doit pouvoir découvrir et recevoir des interruptions SNMP des périphériques pris en charge.

## Vérification de la configuration de Dell **SupportAssist**

Le client SupportAssist interagit avec les serveurs OpenManage Essentials de votre environnement et communique avec le serveur SupportAssist hébergé par Dell.

Vous pouvez vérifier la communication entre le client SupportAssist et le serveur SupportAssist en effectuant le test de connectivité e-mail.

#### <span id="page-4-0"></span>Test de connectivité e-mail

Pour effectuer le test de connectivité e-mail :

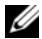

**EMARQUE** : assurez-vous de vous être connecté en tant que membre du groupe d'administrateurs OpenManage Essentials OmeAdministrators) ou de Super utilisateurs (OmePowerUsers). Le lien Test de connectivité est désactivé si vous n'êtes pas connecté en tant que membre du groupe d'administrateurs OpenManage Essentials ou de Super utilisateurs.

- 1 Lancez Dell SupportAssist.
- 2 Cliquez sur le lien Test de connectivité affiché dans la partie droite supérieure du tableau de bord.

L'écran Test de connectivité s'affiche.

**3** Cliquez sur **Envoyer**.

Le serveur SupportAssist reçoit le test de connectivité, et envoie un e-mail exemple incluant l'état de connectivité aux personnes à contacter principale et secondaire (facultatif).

Si celles-ci ne reçoivent pas l'e-mail exemple, cela indique que le client SupportAssist n'a pas pu communiquer avec le serveur SupportAssist.

Le test de connectivité e-mail peut échouer en raison des éléments suivants :

- Paramètres de proxy : si votre réseau exige que le trafic du navigateur Web passe par un serveur proxy, assurez-vous que le proxy est activé et configuré dans le client SupportAssist. Pour résoudre les problèmes liés aux paramètres de proxy, voir [Résolution des problèmes de paramètres de proxy](#page-5-0).
- Échec de connexion SSL : si les paramètres de proxy sont correctement configurés mais que le test de connectivité e-mail échoue, la connexion SSL peut avoir échoué. Pour résoudre les problèmes de connexion SSL, voir [Résolution d'échec de connexion SSL](#page-6-0).

#### <span id="page-5-0"></span>Résolution des problèmes de paramètres de proxy

Pour résoudre les problèmes de paramètres de proxy :

- 1 Configurez vos paramètres de serveur proxy dans le client SupportAssist. Voir [Configuration des paramètres de serveur proxy \(Dell SupportAssist](#page-5-1)  [Version 1.1 et](#page-5-1) supérieure).
- 2 Effectuez le test de connectivité e-mail. Voir [Test de connectivité e-mail](#page-4-0).

#### <span id="page-5-1"></span>Configuration des paramètres de serveur proxy (Dell SupportAssist Version 1.1 et supérieure)

Pour configurer les paramètres de serveur proxy :

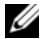

**EXEMARQUE** : assurez-vous de vous être connecté en tant que membre du groupe d'administrateurs OpenManage Essentials OmeAdministrators) ou de Super utilisateurs (OmePowerUsers). Le lien Profil est désactivé si vous n'êtes pas connecté en tant que membre du groupe d'administrateurs OpenManage Essentials ou de Super utilisateurs.

1 Cliquez sur le lien Profil situé dans le coin supérieur droit du tableau de bord SupportAssist.

La page Coordonnées du contact s'affiche.

- 2 Cliquez sur l'onglet Paramètres de proxy. La page Paramètres de proxy s'affiche.
- 3 Sélectionnez Utiliser les paramètres de proxy.

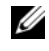

**EXAMARQUE** : SupportAssist fournit uniquement le support du protocole d'authentification de Windows NTLM (NT LAN Manager).

4 Entrez l'Adresse ou le nom du serveur proxy et le Nom du port de proxy dans les champs appropriés.

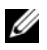

**EMARQUE** : si les références du proxy ne sont pas fournies, SupportAssist se connecte au serveur proxy en tant qu'utilisateur anonyme.

- 5 Si le serveur proxy exige une authentification, sélectionnez Le proxy exige une authentification, puis entrez les informations suivantes dans les champs correspondants :
	- Nom d'utilisateur : ce nom doit contenir un ou plusieurs caractères imprimables et pas plus de 104 caractères.
	- Mot de passe : le mot de passe de l'utilisateur doit contenir un ou plusieurs caractères imprimables et pas plus de 127 caractères.

• Confirmer le mot de passe : entrez à nouveau le mot de passe de l'utilisateur. Le mot de passe doit correspondre au mot de passe fourni dans le champ Mot de passe.

**6** Cliquez sur Appliquer. SupportAssist teste les paramètres du serveur proxy et affiche le résultat du test dans une boîte de dialogue.

#### <span id="page-6-0"></span>Résolution d'échec de connexion SSL

La connexion SSL peut échouer si un certificat émis par l'autorité de certification racine GTE CyberTrust Global Root n'est pas installé sur le système. Tous les certificats Dell sont émis par cette autorité de certification.

Pour vérifier si le certificat est installé dans l'Explorateur Internet :

- Dans la fenêtre du navigateur Web, cliquez sur Outils→ Options Internet. La boîte de dialogue Options Internet s'affiche.
- 2 Cliquez sur l'onglet Contenu, puis sur Certificats. La boîte de dialogue Certificats s'affiche.
- 3 Cliquez sur l'onglet Autorités de certification racine de confiance.
- 4 Effectuez un défilement pour vérifier si GTE CyberTrust Global Root est répertorié dans les colonnes Attribué à et Attribué par.

Si GTE CyberTrust Global Root n'est pas répertorié, contactez le Support technique Dell pour qu'il vous aide à installer le certificat.

#### **© 2012 Dell Inc. Tous droits réservés.**

\_\_\_\_\_\_\_\_\_\_\_\_\_\_\_\_\_\_\_

Marques utilisées dans ce document : Dell™, le logo Dell, Dell Boomi™, Dell Precision™, OptiPlex™, Latitude™, PowerEdge™, PowerVault™, PowerConnect™, OpenManage™, EqualLogic™, Compellent™, KACE™, FlexAddress™, Force10™ et Vostro™ sont des marques de Dell Inc. Intel®, Pentium®, Xeon®, Core® et Celeron® sont des marques déposées d'Intel Corporation aux États-Unis et dans d'autres pays. AMD® est une marque déposée et AMD Opteron™, AMD Phenom™ et AMD Sempron™ sont des marques d'Advanced Micro Devices, Inc. Microsoft®, Windows®, Windows Server®, Internet Explorer®, MS-DOS®, Windows Vista® et Active Directory® sont des marques ou des marques déposées de Microsoft Corporation aux États-Unis et/ou dans d'autres pays. Red Hat® et Red Hat® Enterprise Linux® sont des marques déposées de Red Hat, Inc. aux États-Unis et/ou dans d'autres pays. Novell® et SUSE® sont des marques déposées de Novell, Inc. aux États-Unis et dans d'autres pays. Oracle® est une marque déposée d'Oracle Corporation et/ou de ses filiales. Citrix®, Xen®, XenServer® et XenMotion® sont des marques ou des marques déposées de Citrix Systems, Inc. aux États-Unis et/ou dans d'autres pays. VMware®, Virtual SMP®, vMotion®, vCenter® et vSphere® sont des marques ou des marques déposées de VMWare, Inc. aux États-Unis ou dans d'autres pays. IBM®est une marque déposée d'International Business Machines Corporation.